# 中国学術文献オンラインサービス

# CNKI カード利用手引き

KNS80 対応

・用戸管理(我的账户)がリニュアルされました。

・日本で販売されている CNKI カードのご利用いただくには、海外ユーザー向けサーバー (青島サーバー)でのユーザー登録(「注册」)やログイン(「登录」)である必要がござい ますので、ご注意ください。

海外ユーザー向けサーバー (青島サーバー): <https://chn.oversea.cnki.net/index/>

CNKI 海外

Q検索

日本代理 株式会社東方書店

2022 年 5 月 6 日

# **1.** CNKI カードご利用に当たって

CNKI カードは、CNKI 利用規約にもとづきご利用いただくものとします。CNKI カードご利用の前に「CNKI 利用規約」をご一読ください。

URL: [https://www.toho-shoten.co.jp/cnki/card\\_agreement.pdf](https://www.toho-shoten.co.jp/cnki/card_agreement.pdf)

CNKI で、文献の原文ファイルをご覧いただくには、CAJViewer あるいは Adobe Reader が必要です。

## **2.** ユーザー登録

初めて CNKI カードをご利用いただく場合、事前に CNKI サーバーでユーザー登録(ログインアカウントの 作成)が必要です。

https://chn.oversea.cnki.net/index/ へアクセスします。

\*すでに、CNKI カードのご利用を開始しておられる方で、CNKI カードのポイント追加をされる場合は、[3. CNKI カードポイント登録(追加)]へお進みください。

\*日本で販売されている CNKI カードのご利用いただくには、上記 URL のサーバーでのユーザー登録(「注 册」)である必要がございますので、ご注意ください。

## **2.1** ユーザー登録の方法

「注册」をクリックして「会员注册」に進みます。

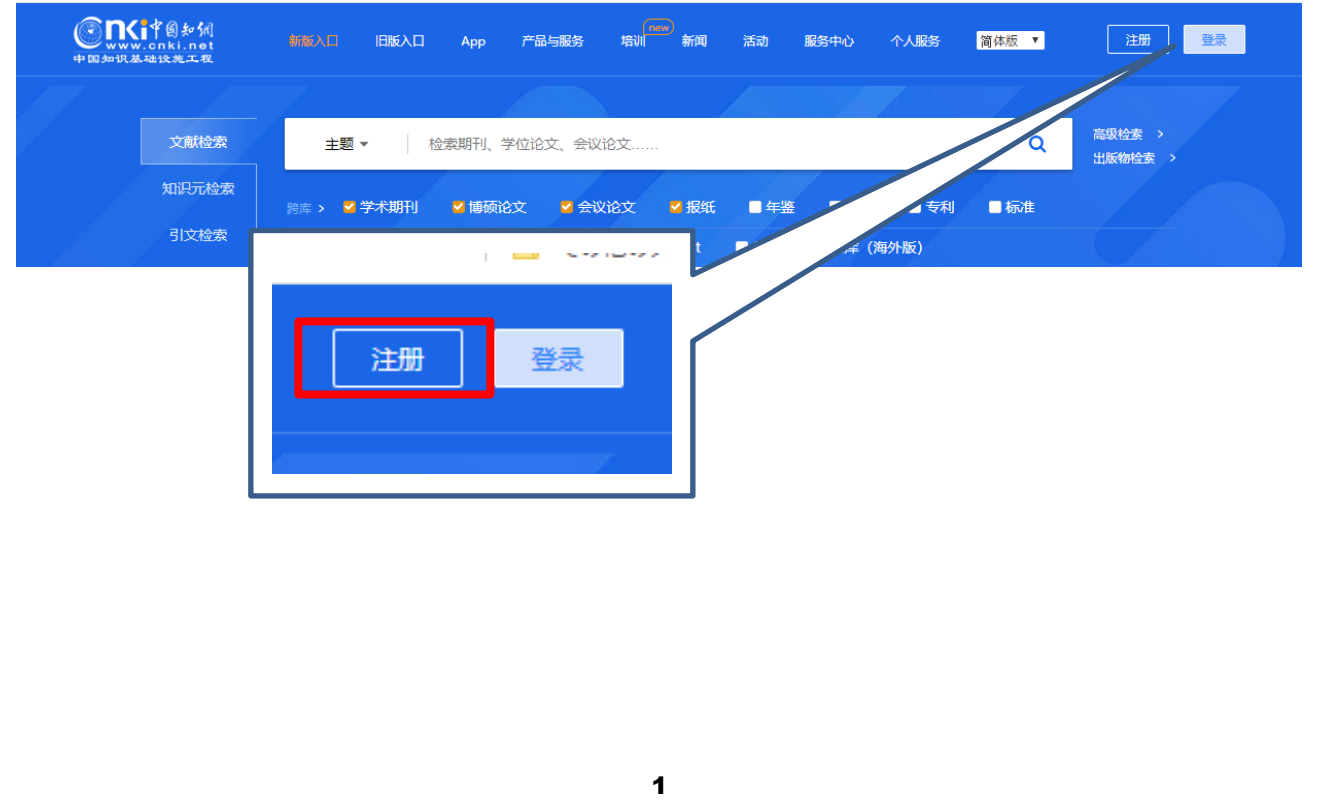

**2.2** ユーザー情報の登録

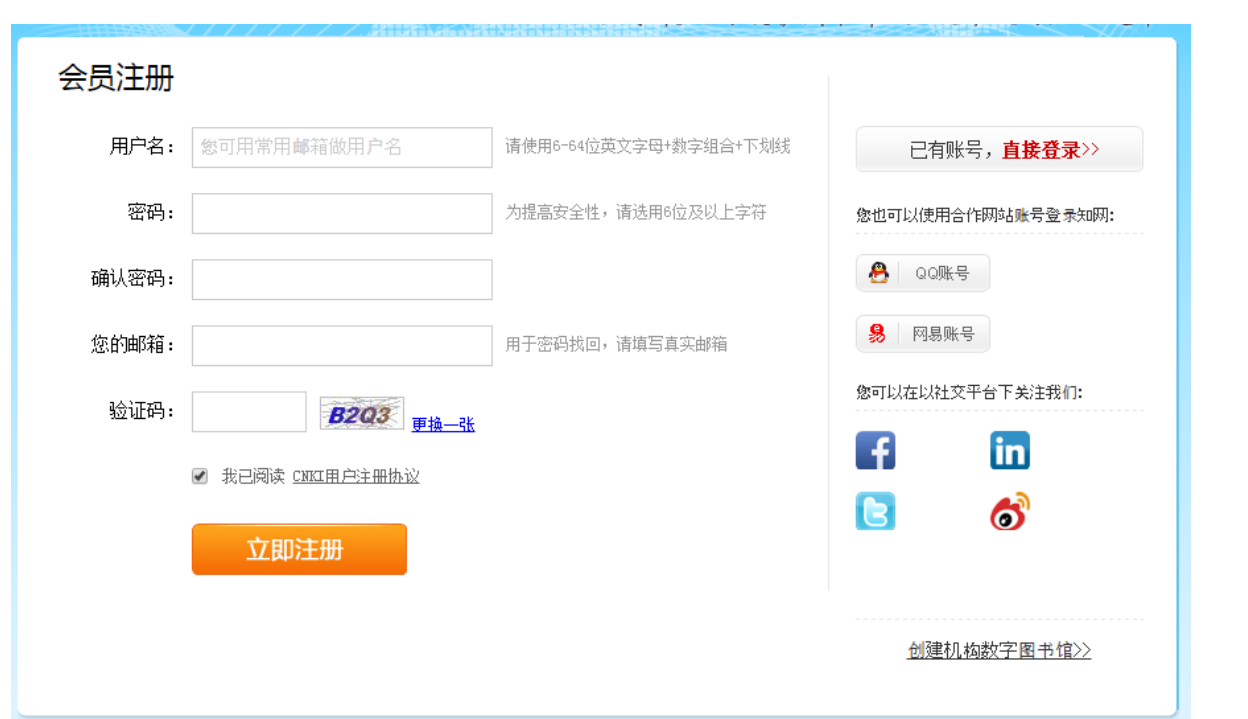

「会员注册」では、

CNKI カードを利用するためのユーザー名(用户名)、パスワード(密码)およびその確認、利用可能なメー ルアドレスと验证码(入力欄右に表示されている英数字)を入力し、「立即注册」をクリックします。

\*ユーザーID やパスワードは、CNKI をご利用いただく上で大変重要な情報となります。ユーザーID・パス ワードの管理につきましては十分ご留意ください。当方では、ユーザー情報の紛失・盗用などによる損害に ついて一切の責任を負いません。

ここでユーザー情報を登録された直後は、入力情報が反映されないため、[3.CNKI カードポイントの登録 (追加)]の操作ができません。その場合、30 分程度時間をおいて、ログインをお試しください。

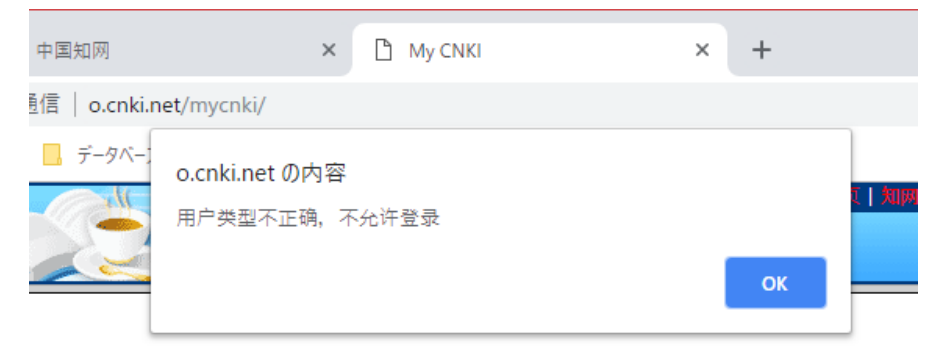

## **3.** CNKI カードポイントの登録(追加)

ここでは、[2.2 ユーザー情報の登録]で作成したアカウントに対して、CNKI カードのポイントの登録(追 加)方法について解説します。

#### **3.1 KNS80** へのログイン

「登录」をクリックして KNS70 にログインします。

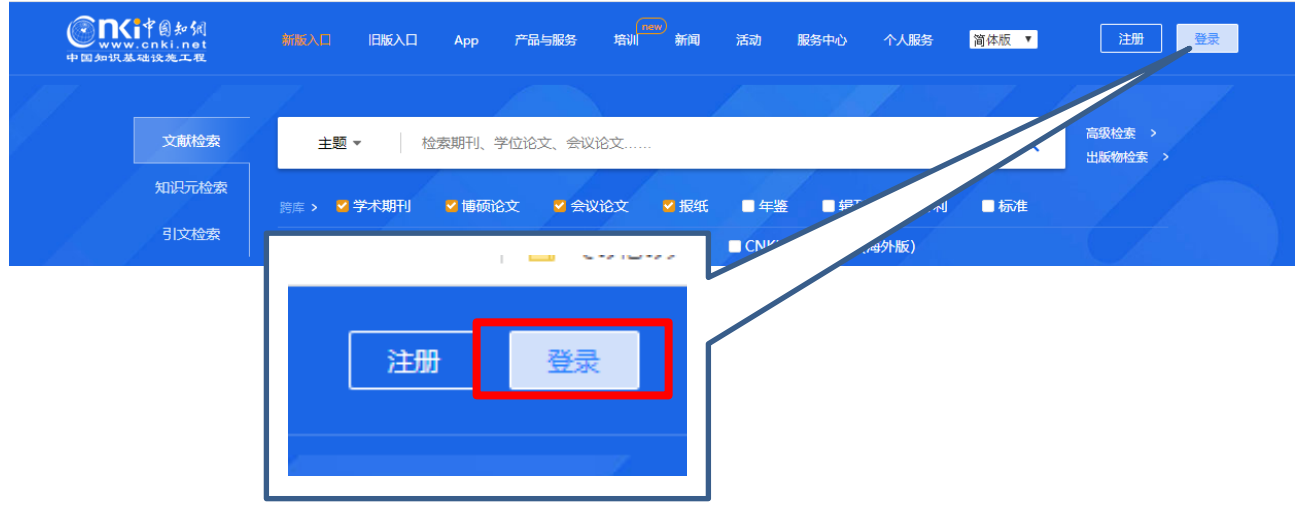

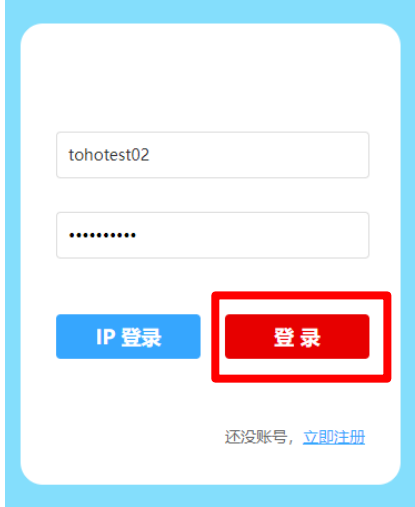

[2. 2 ユーザー情報の登録]で作成したアカウントの ID (上段) と パスワード(下段)を入力し、「登录」をクリックします。

#### ログイン状態

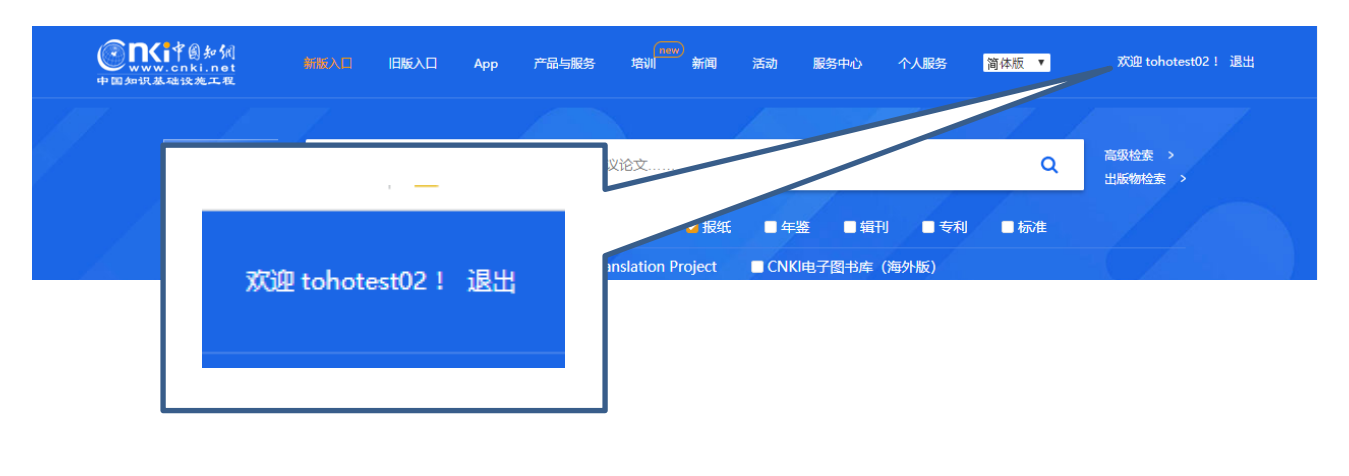

## **3.2** 用戸管理(我的账户)へのログイン

「欢迎[ユーザーID]!」をクリックすると、「我的账户」にページが切り替わります。

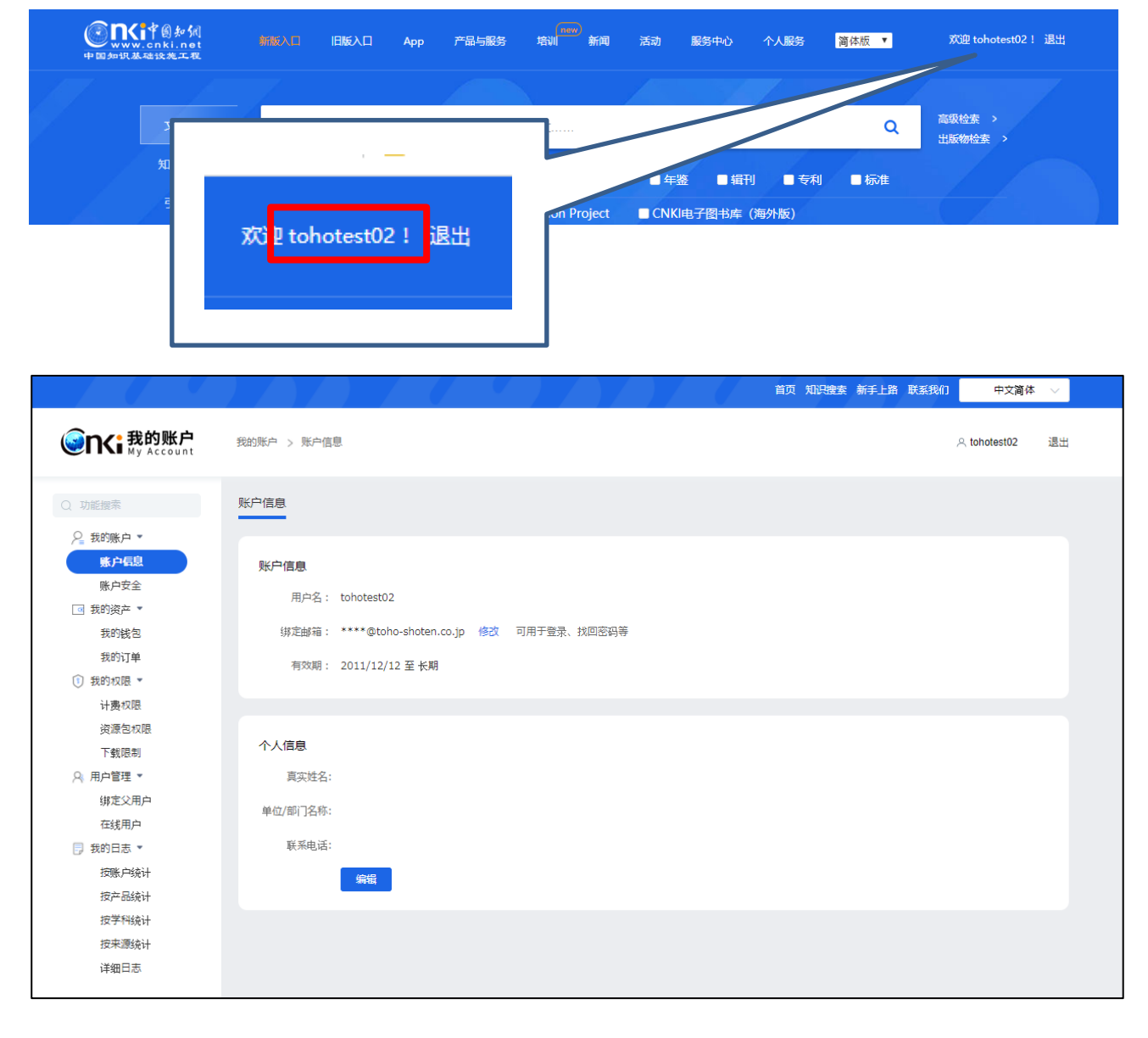

## **3.3 CNKI** カードポイントの登録(追加)

左のメニューの「我的钱包」をクリックすると、CNKI カードポイントの登録(追加)メニューが表示されま す。

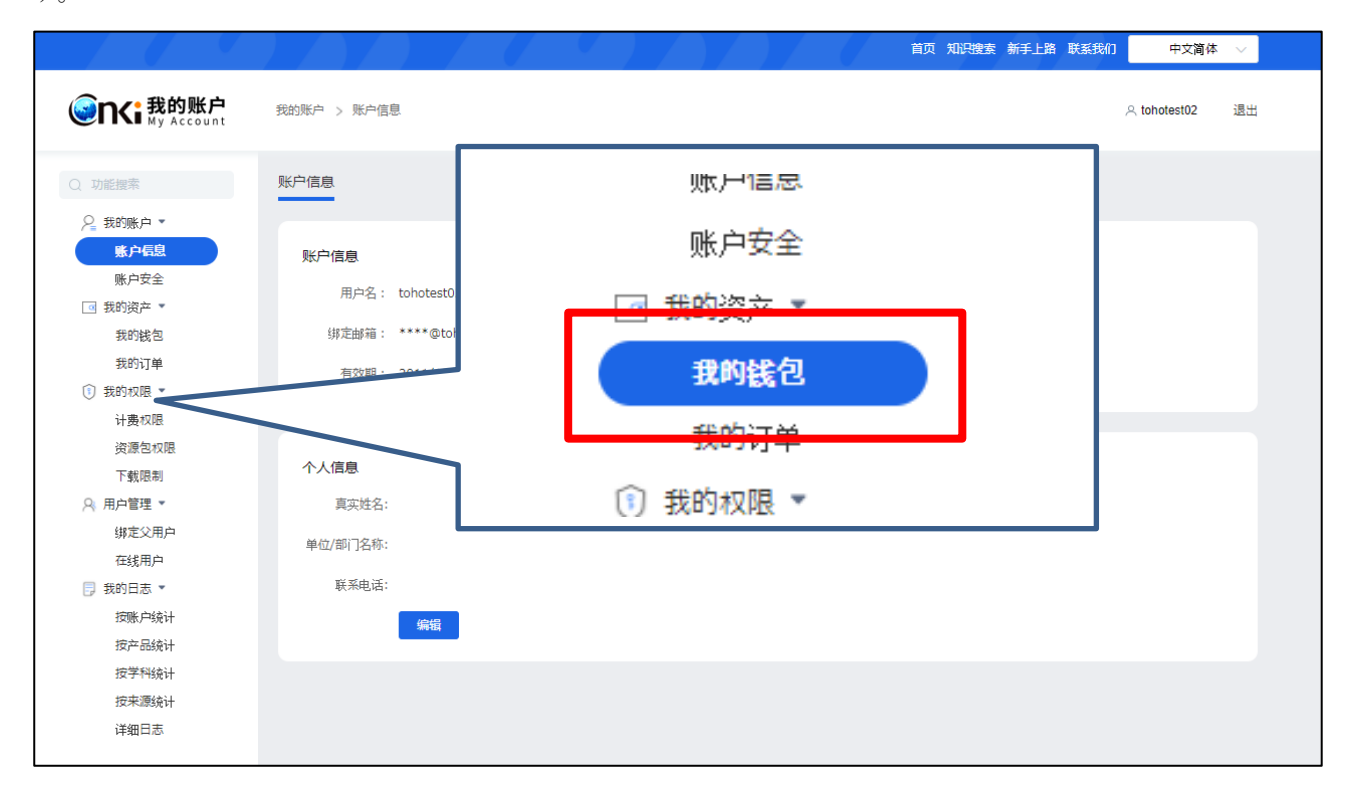

ここでは、ポイントのチャージの他に、ポイントの残高やチャージの履歴を確認することができます。

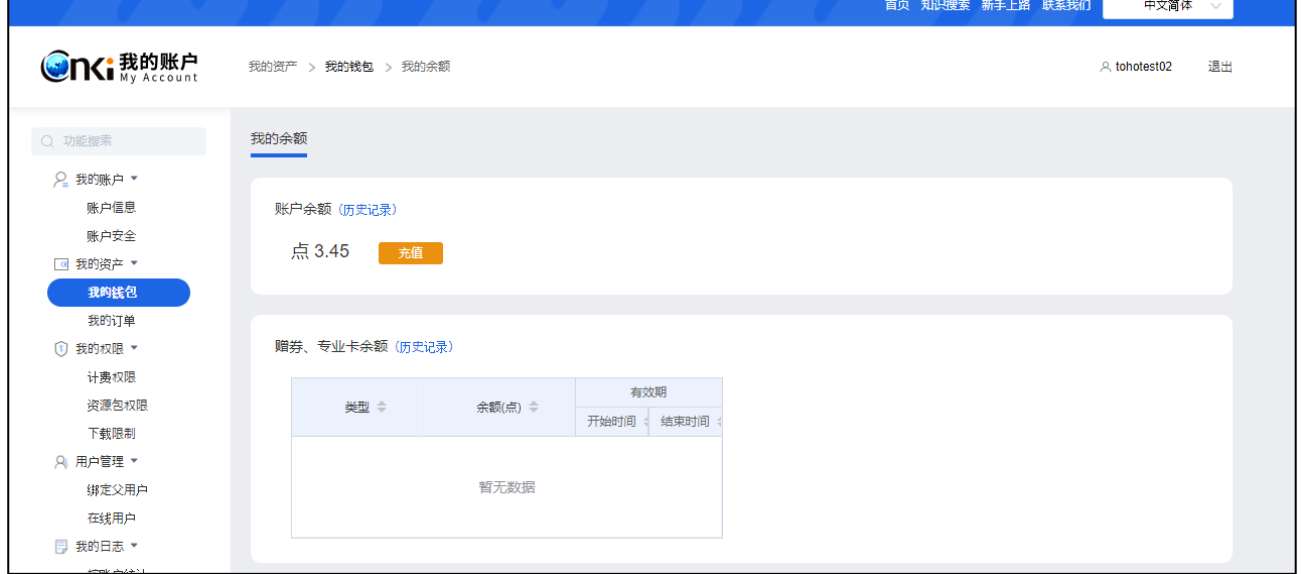

#### 首页 知识搜索 新手上路 联系我们 中文简体 **OnG 我的账户** 我的资产 > 我的钱包 > 我的余额 A tohotest02 退出 我的余额 Q 功能搜索 (Name) Q 我的账户 ▼ 账户信息 账户余额 (历史记录) 账户安全 点 3.45 五值 ◎ 我的资产 ▼ (历史记录) 我的钱包 我的订单 赠券、专业卡余额 (历史记录) **① 我的权限 ▼** 计费权限 45 充值 资源包权限 类型 余额(点) 章 下载限制 A 用户管理 \* 暂无数据 绑定父用户 在线用户 ■ 我的日志 ▼

チャージメニュー

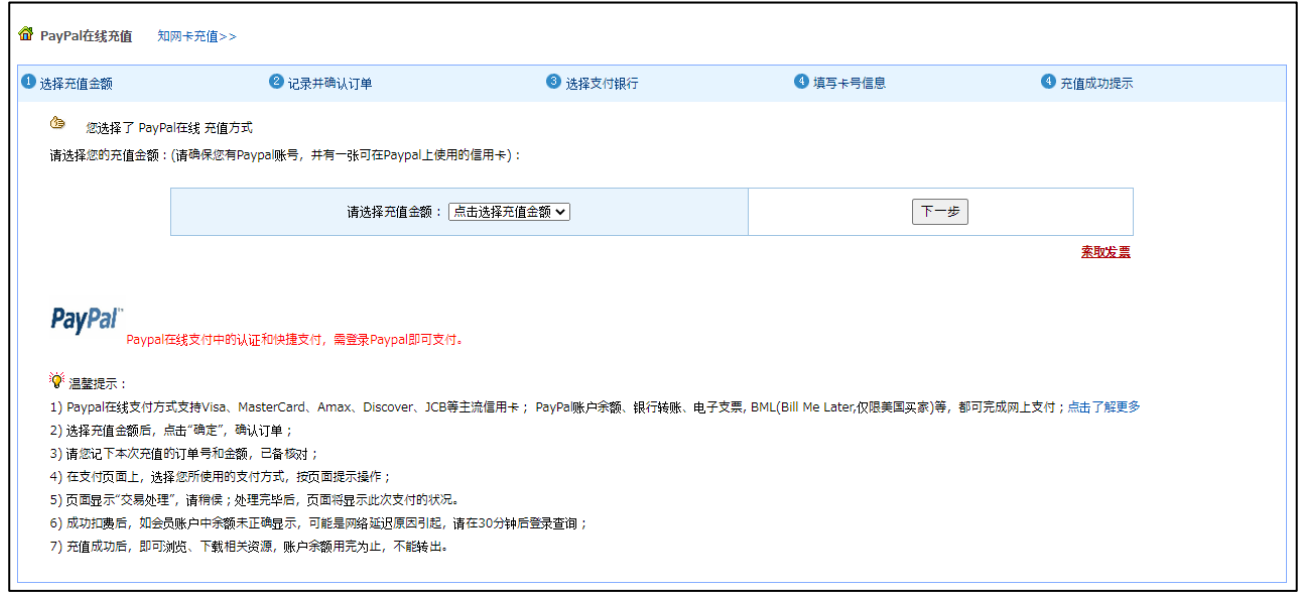

「充值」をクリックすると、チャージメニューが表示されます。

チャージメニューの標準は「PayPal 在线充值」となっておりますので、「知网卡充值」をクリックして、CNKI カードのチャージメニューに切替えます。

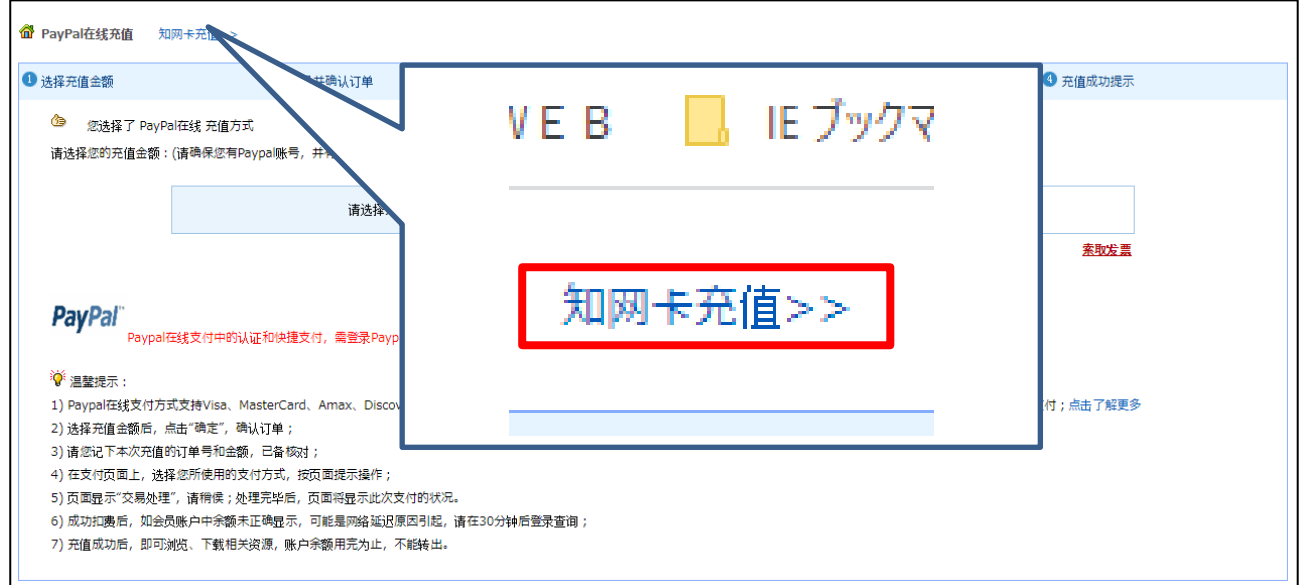

「知网卡充值」メニュー

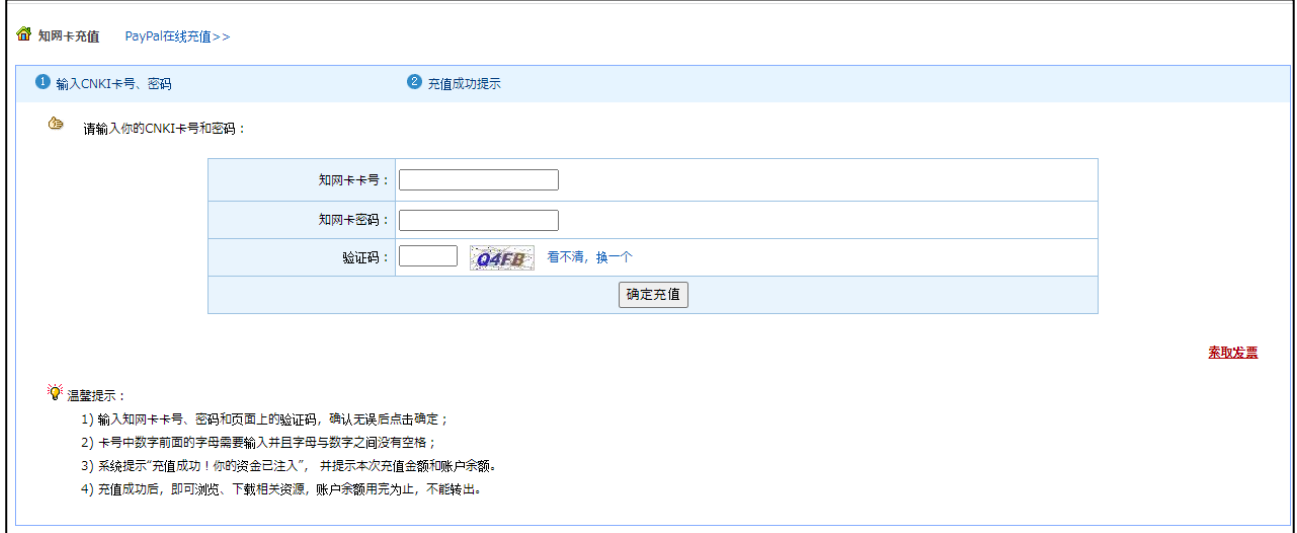

「PayPal 在线充值」につきましては、東方書店ではサポートできません。「PayPal 在线充值」の方法やそれ による CNKI 利用に関する事項につきましては、直接 CNKI サポート(help@cnki.net)へお問い合わせくださ い。

表示されているテキストエリアに各入力項目に CNKI カードの情報と验证码を入力し、「确定充值」をクリ ックします。

入力項目の説明

知网卡卡号:CNKI カードに記載のカード ID 番号を半角で入力してください。 知网卡密码:CNKI カードに記載のパスワードを半角で入力してください。 验证码:入力欄右に表示されている英数字を入力してください。

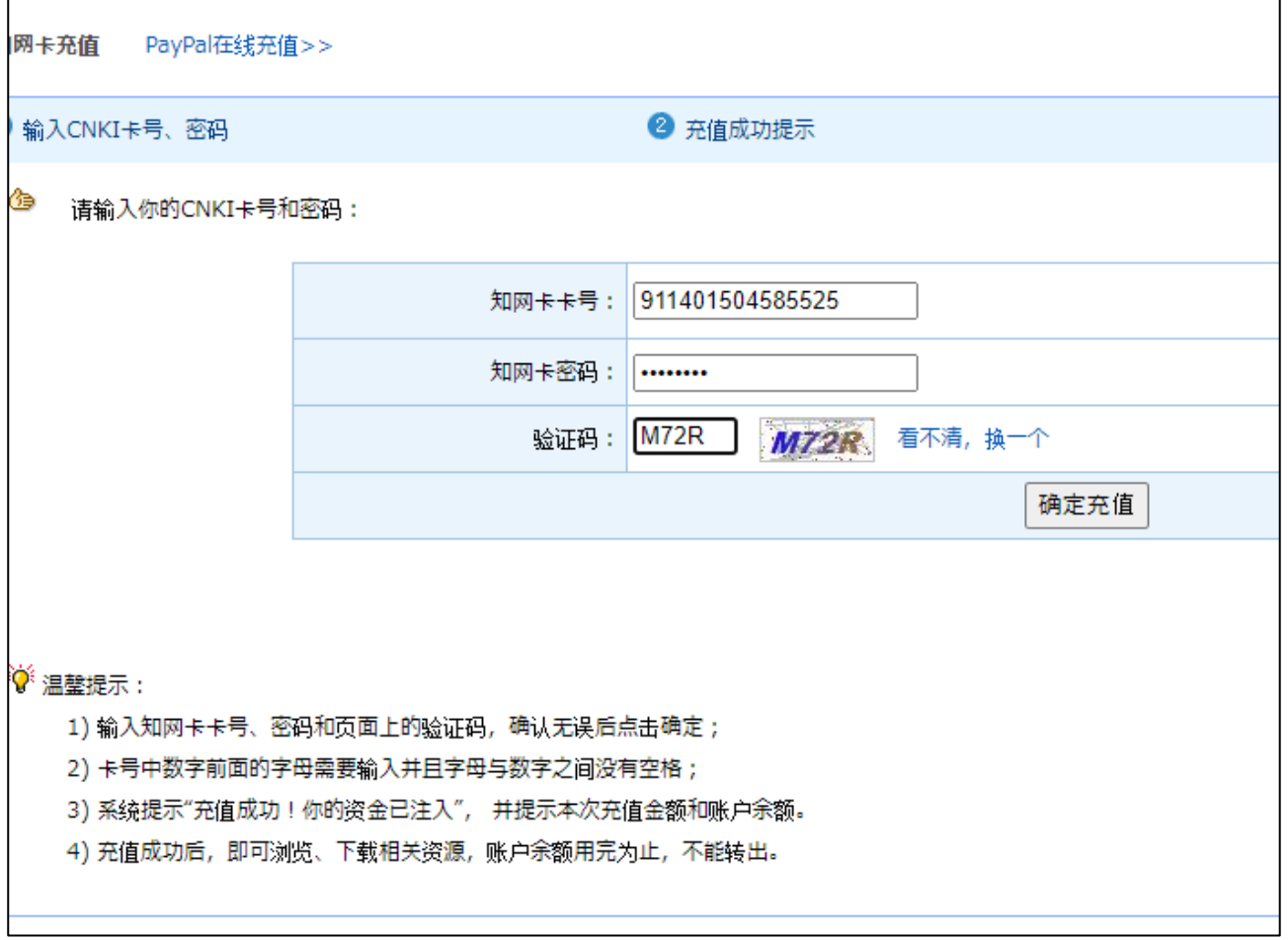

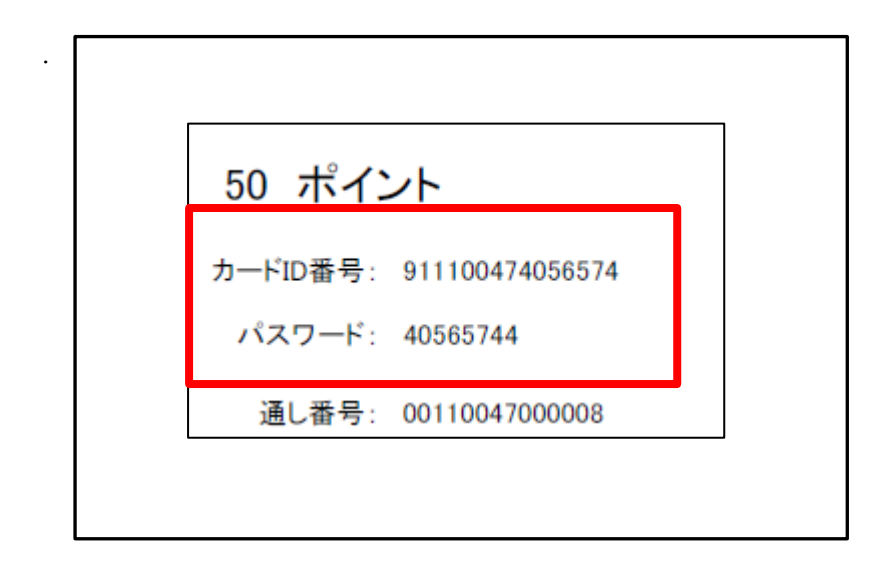

ポイント登録に成功すると、下図のように表示されます。

 $\mathbf{r}$ 

引き続き CNKI カードのポイントを登録する場合は、「再次充值」をクリックしてください。

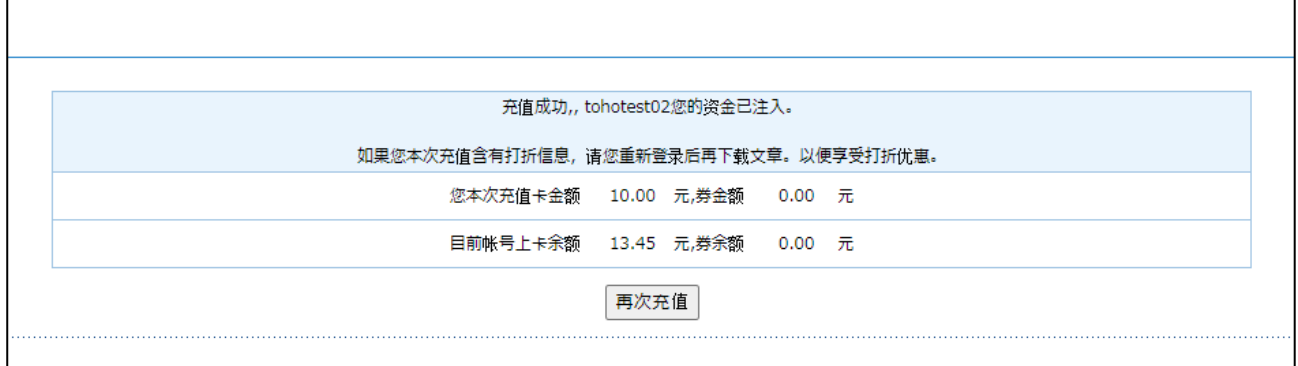

## **4.** 用戸管理ページとその他のメニュー

账户信息:ユーザーの基本情報を確認、修正できます。

账户安全:パスワードの変更やダウンロード前に文献のページ・消費ポイントを表示させるオプション設定 ができます。

我的日志:CNKI の利用状況が確認できます。

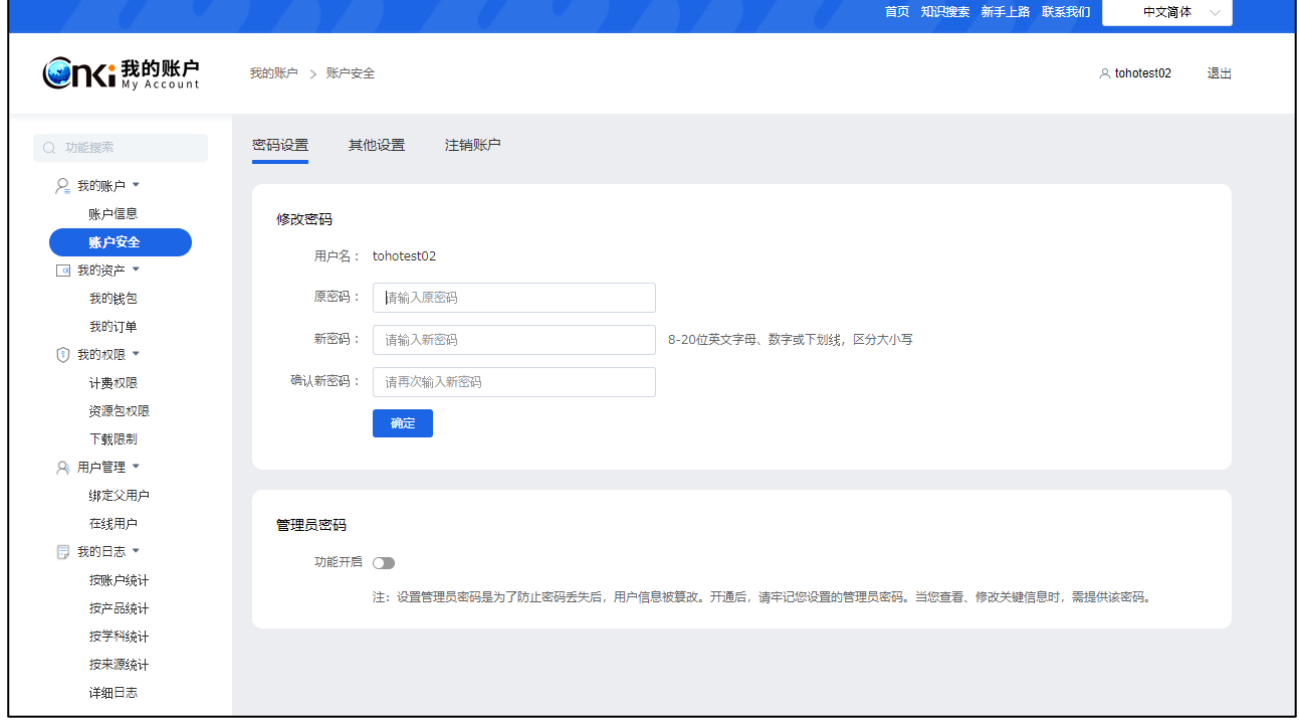

## **4.1** ダウンロード前に、文献のページ数・消費ポイントを表示設定

「账户安全」メニューで「其他设置」に切替えます。

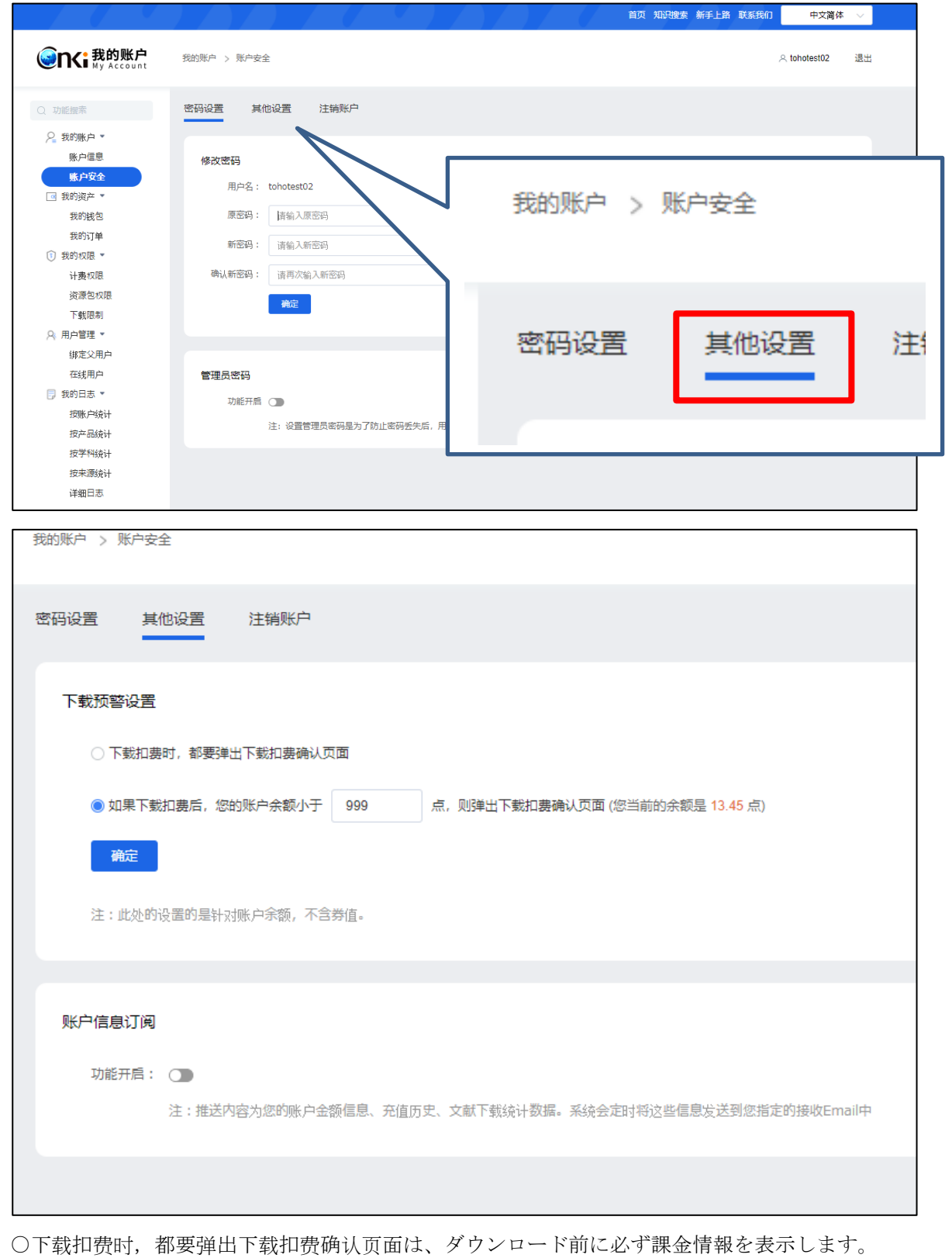

○如果下载扣费后,您的账户余额小于 999 元,则弹出下载扣费确认页面 (您当前的余额是 13.45 元)は、ポ

イント残が一定額を下回った場合に課金情報を表示します。

账户信息订阅は、プッシュ方式でユーザー情報やチャージ履歴、利用統計情報などを登録したメールアドレ ス宛に、指定期間で送信します。

## **4.2** 利用統計

「我的日志」では、年月日や期間を指定して利用統計を確認することができます。

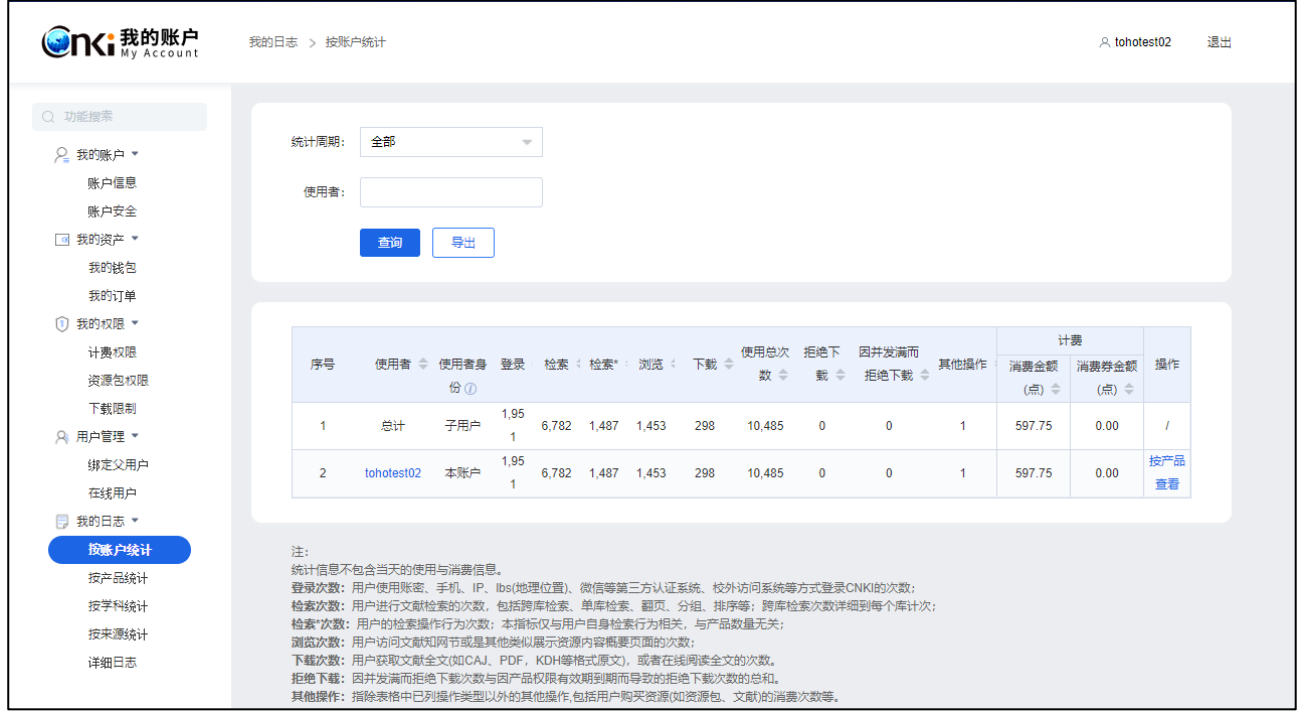

## **5.** CNKI カードでご利用いただける製品

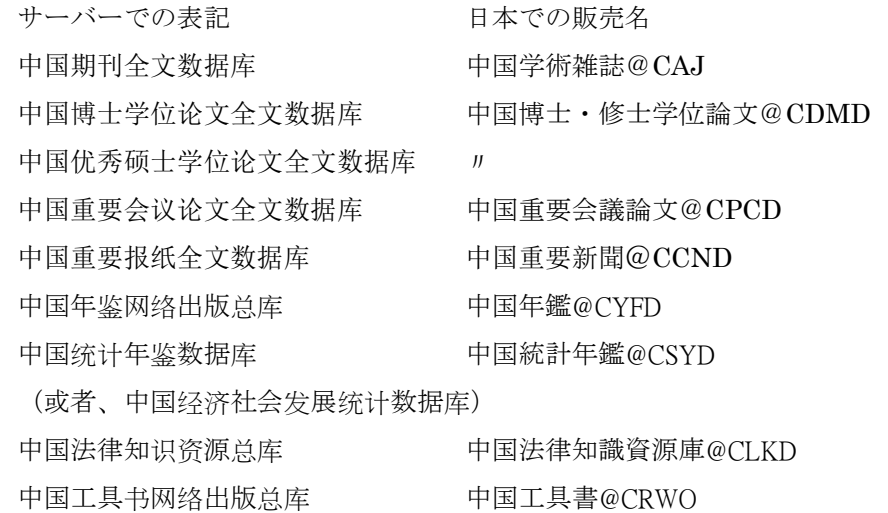

## **5.1** 原文ダウンロード

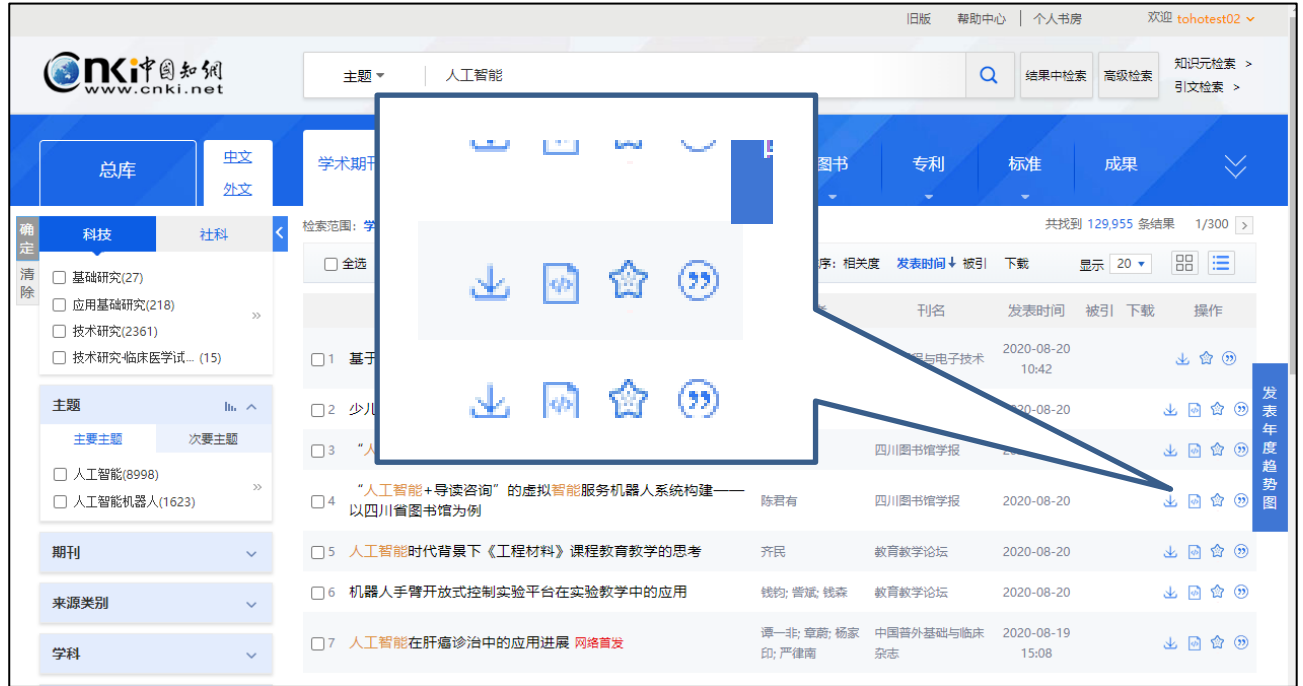

# ▲検索結果: → をクリックすると PDF 形式でダウンロードできます。

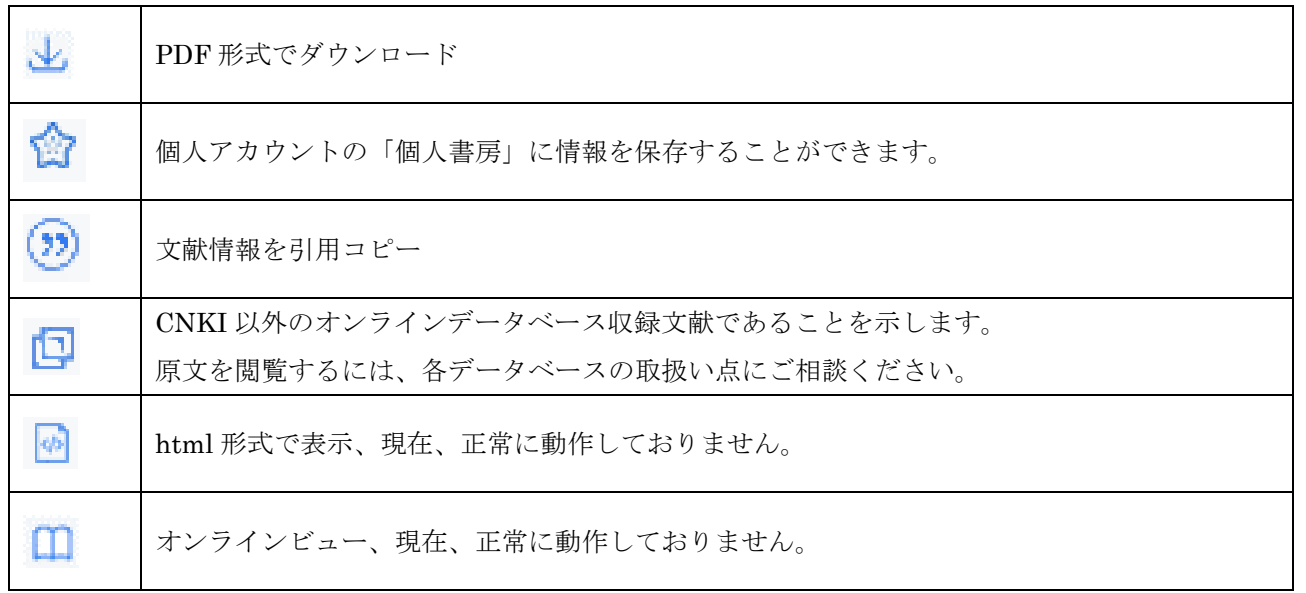

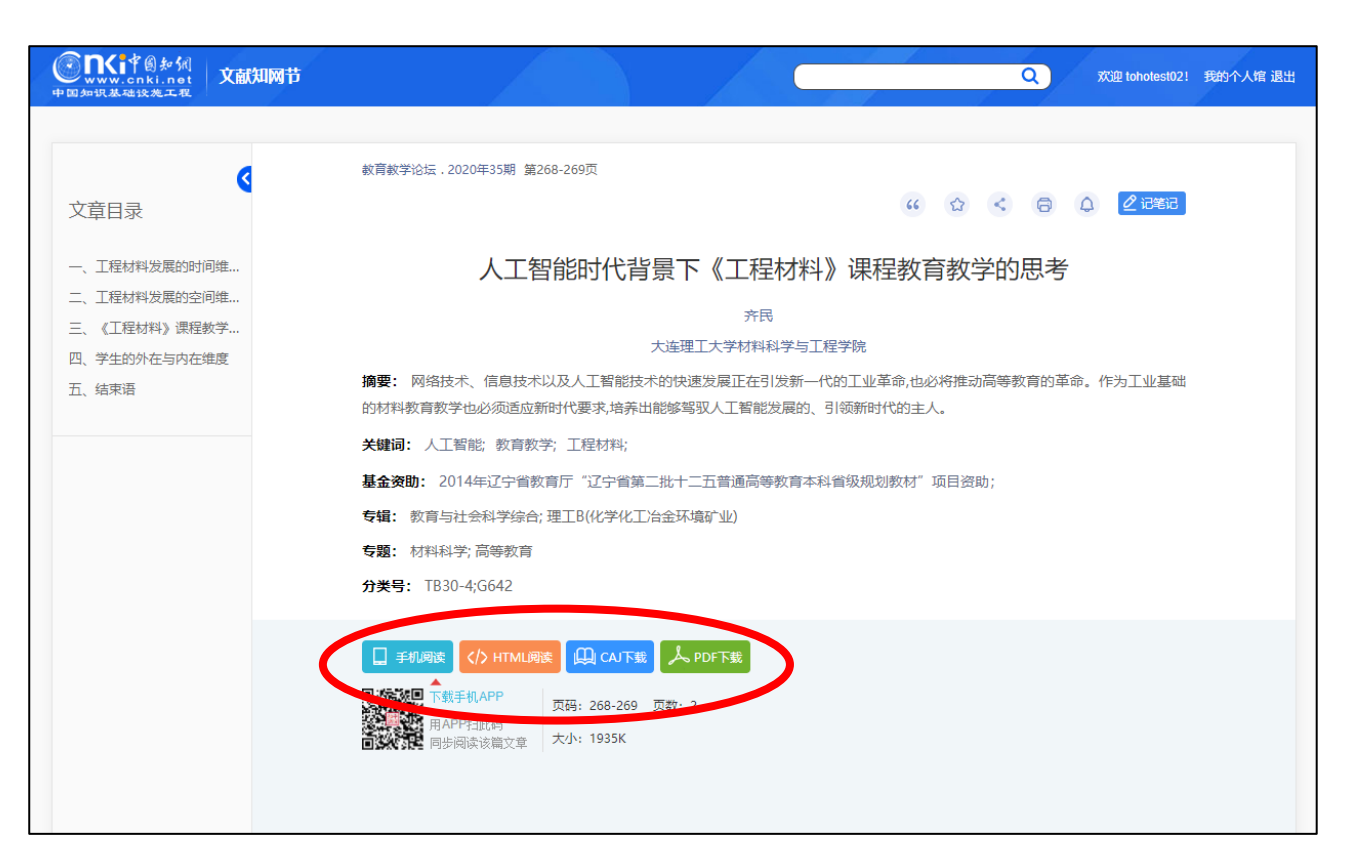

▲詳細ページ (知網節):「HTML 阅读」「CAJ 下载」「PDF 下载」のいずれかをクリックします。 原文ファイルは、CNKI 独自フォーマットの CAJ タイプまたは、PDF 形式のいずれかでダウンロードする ことができます。

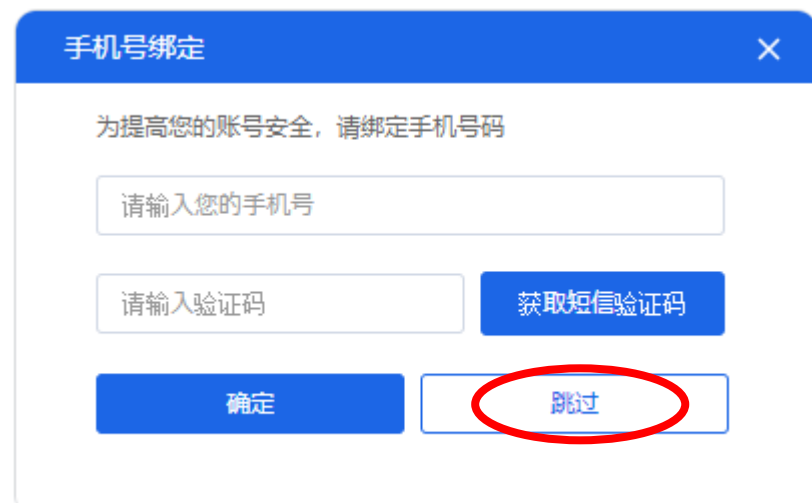

文献をダウンロードされる場合、上図の様に表示されることがございます。これは、アカウントのセキュリ ティ向上のためにご利用の携帯電話とのバインディング(関連付け)を行うものですが、現時点で海外(日 本)向けには対応しておりませんので、「跳讨」(スキップ)をクリックして、次へ進んでください。

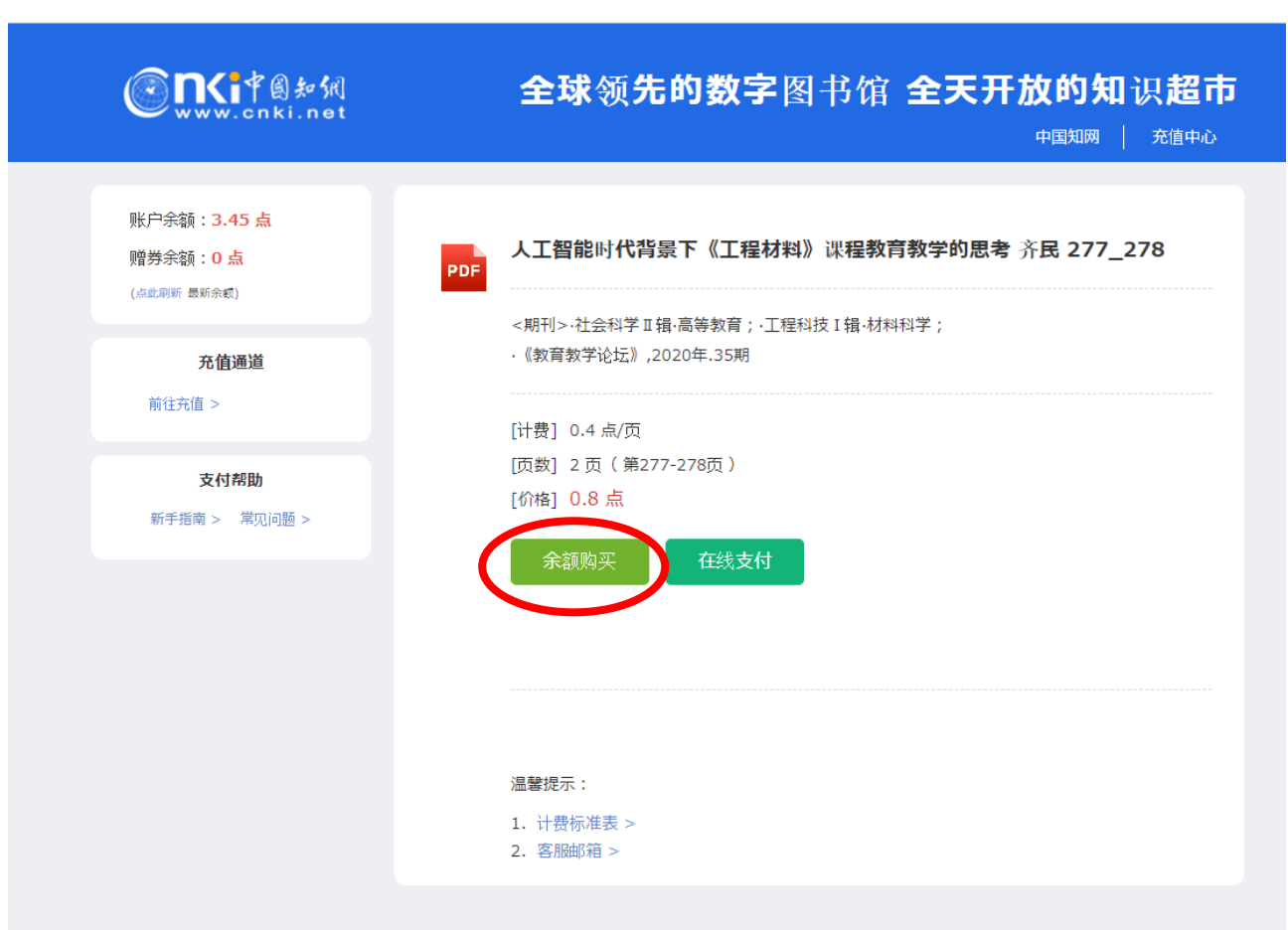

つづいて文献をダウンロードするために必要なポイントやユーザーの現在の残余ポイントが表示されます (※)ので、よろしければ、「余额购买」をクリックしてください。当該文献の原文ファイルのダウンロードが開 始されます。

(※)事前に[4.1 ダウンロード前に文献のページ数・消費ポイントを表示させる設定]を行う必要があります。

ダウンロード中の問題で正常に原文ファイルがダウンロードできなかった場合、同一の文献を同日中に限り 無料で再ダウンロードすることができます。

ここでの「充値(ポイント追加)」はできません。ポイント追加は「用戸管理」メニューの「在线充值」から 行ってください。

#### **5.2** 各製品の原文ファイル課金

課金の情報につきましては下記 URL をご参照ください。 <https://www.toho-shoten.co.jp/cnki/card.html>

# **6.** その他

## **6.1** 「我的账户」へ直接アクセスする

「我的账户」は、下記の URL で直接アクセスすることができます。

URL: <https://my.cnki.net/myCNKI/index.html>

用户名(ユーザーID)、密码(パスワード)、验证码をそれぞれ入力して「确定」をクリックします。

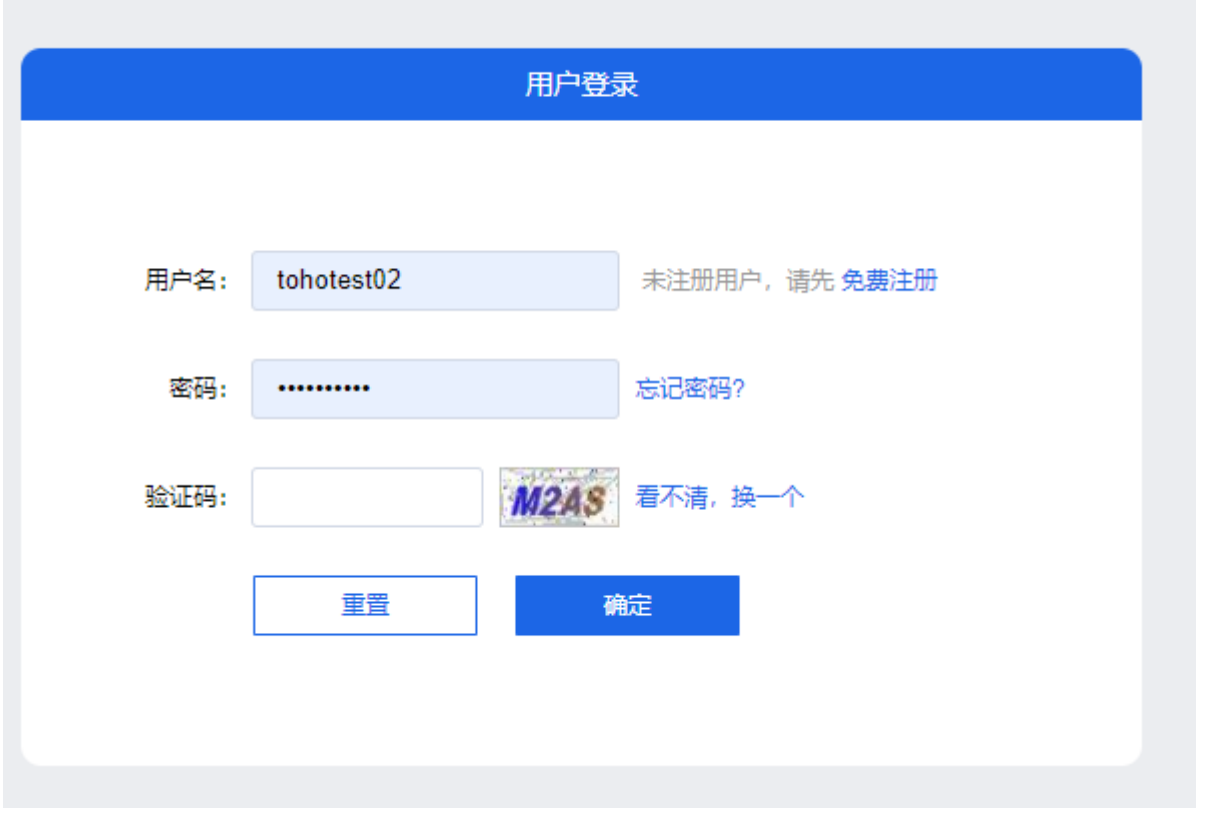

#### **6.2** 旧用戸管理(我的 **CNKI**)へのアクセス

旧用戸管理(我的 CNKI)は、下記の URL で直接アクセスすることができます。 URL: <https://o.cnki.net/mycnki/>